## **วิธีเขาระบบ Profile Login ของระบบOEA Database สําหรับนักเรียนทุน**

1.เข้าเวปไซต์ สนร.ออสเตรเลีย ฯ : [http://www.ocsc.org.au](http://www.ocsc.org.au/)

2.เลือก Click>> Profile Login

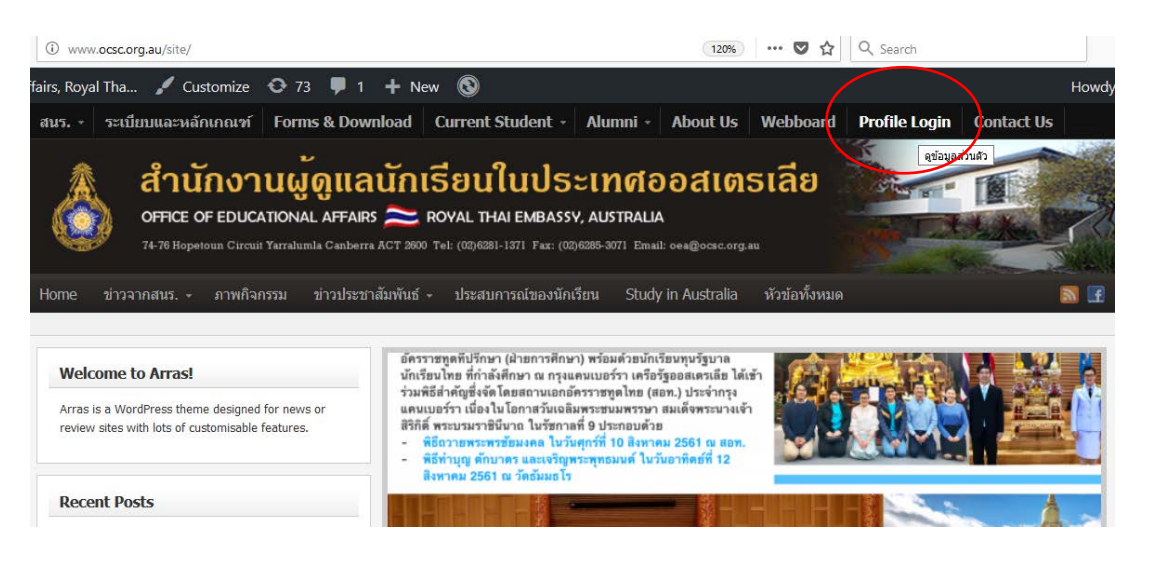

3.เขาสูหนาระบบ student.ocsc.org.au [\(https://student.ocsc.org.au/\)](https://student.ocsc.org.au/)

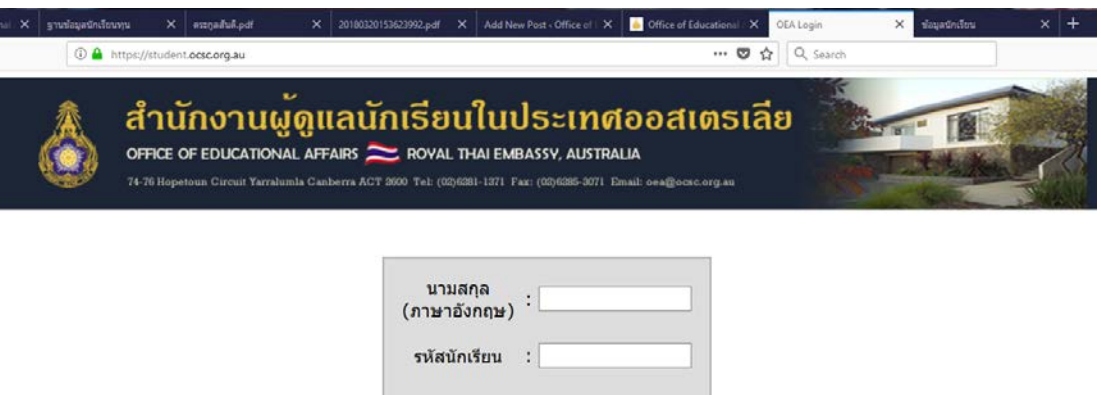

Submit

- 4.กรอกนามสกุล เปนภาษาอังกฤษ และรหัสนักเรียน คือรหัสนักศึกษา
- 5.**ขอดี** ของการตรวจสอบ Profile สวนตัว
- สามารถตรวจสอบระยะเวลาทุนที่ไดรับอนุมัติในปจจุบัน
- ตรวจสอบค่าใช้จ่ายประจำเดือนที่ได้รับในแต่ละงวด ว่าได้รับครบถูกต้องหรือไม่ ?
- ตรวจสอบการจายเงินคาเทอมในแตเทอม วาสนร.ฯ ไดจายเงินคาเทอมใหแลวหรือยัง?
- สามารถอัพเดตขอมูลสวนตัว เชน เปลี่ยนเบิรโทรศัพท ,เปลี่ยนที่อยู อีเมล

## **ยกตัวอยาง นาย A Login เขาระบบ Profile เช็คขอมูลสวนตัว เพื่อตรวจสอบ ระยะเวลาทุนที่ไดรับอนุมัติปจจุบัน**

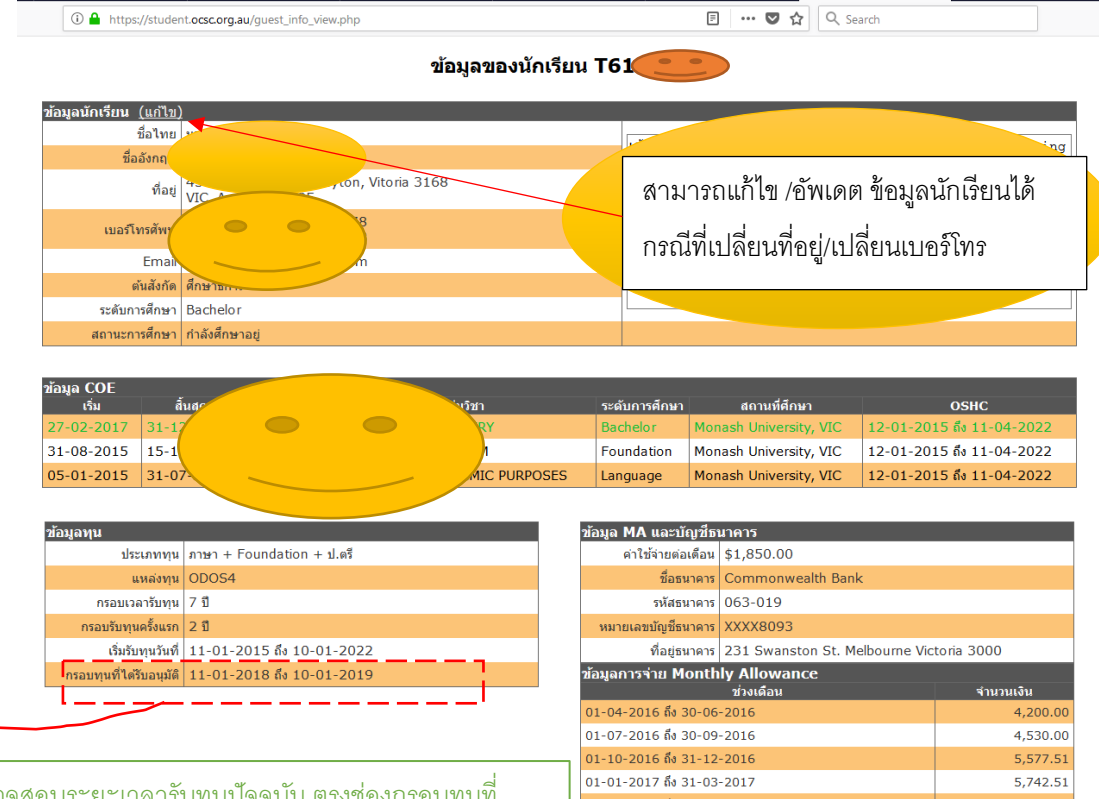

ให้ตรวจสอบระยะเวลารับทุนปัจจุบัน ตรงช่องกรอบทุนที่ ได้รับอนุมัติ ให้ครอบคลุมระยะเวลาในการรับเงิน MA+BSใน แต่ละงวด เช่น การส่งเงินงวดที่จะถึงนี ้คือ1/10/18-31/12/18 แสดงว่า นาย A จะได้รับ เงิน MA +BS เต็มจํานวน 3 เดือน เพราะระยะเวลาทุนครอบคลุมช่วงเวลาการจ่ายเงิน MA แต่ในการจ่ายเงินงวดถัดไป นายA ต้องรีบทําเรื่องขอขยาย เวลาทุนปีต่อปี ภายใน 60 วัน นับจากวันสุดท้าย (10/01/2019) ที่ได้รับอนุมัติทุน คือ ก่อน10/11/2018 CLICK !!! รายละเอียดการขยายเวลาการศึกษา และดาวน์ โหลดเอกสาร

[http://www.ocsc.org.au/site/?page\\_id=](http://www.ocsc.org.au/site/?page_id=2073)2073

ตรวจสอบการจายเงินคาเทอม ใหกับมหาวิทยาลัย /ตรวจสอบประวัติการเบิกจาย และขอมูลการเดินทางกลับประเทศไทย

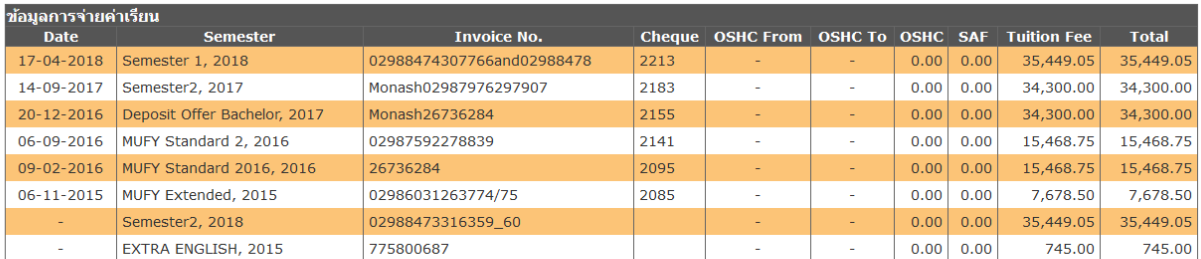

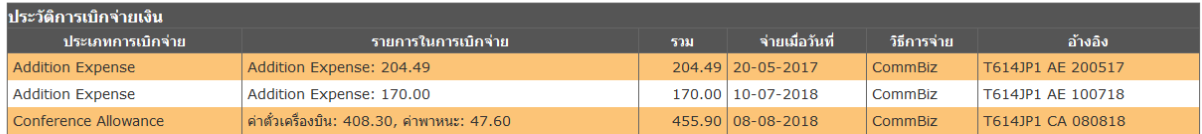

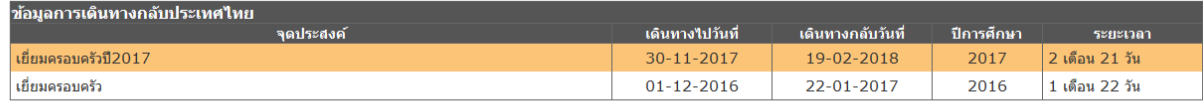

Logout

6. อยาลืม Log out ทุกครั้งนะจะ